## URL: <https://shinsei.city.yokohama.lg.jp/cu/141003/ea/residents/portal/home>

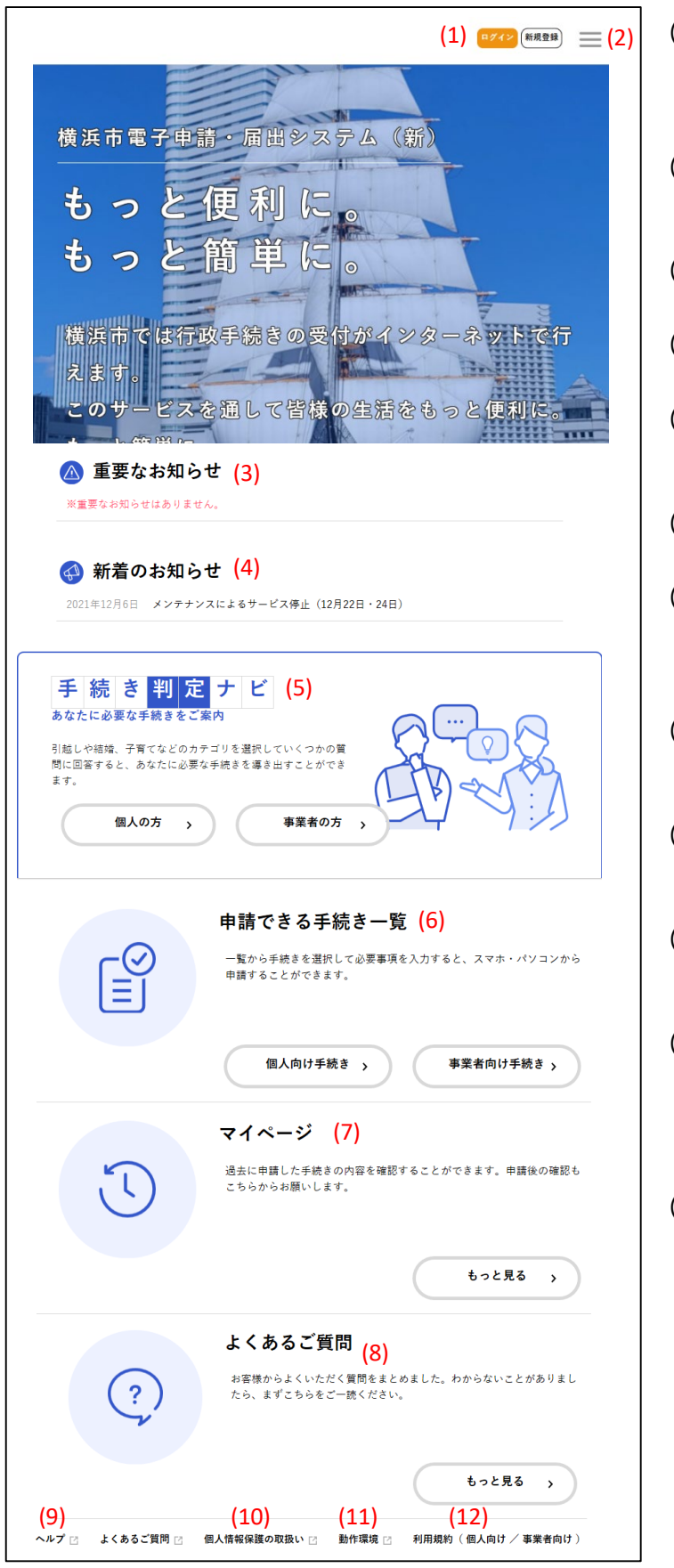

- (1) ログインユーザー名 ログインしている利用者の氏名や事業者名が表示 されます。ログインユーザー名をタップすると、[マイ ページ]画面が表示されます。
- (2) メニューアイコン メニューが表示されます。それぞれのメニューから、本 システムの各機能を利用できます。
- (3) 重要なお知らせ 本システムからの重要なお知らせが表示されます。
- (4) 新着のお知らせ 本システムからの新しいお知らせが表示されます。
- (5) 手続き判定ナビ 質問に回答することで、必要な手続きを確認できま す。
- (6) 申請できる手続き一覧 手続き一覧から手続きを申請できます。
- (7) マイページ [もっと見る]ボタンをタップすると、過去に申請した手 続きの確認や入力途中で保存した手続きの再開、 利用者情報の照会・変更などができます。
- (8) よくあるご質問 [もっと見る]ボタンをタップすると、本システムに関する Q&Aを確認できます。
- (9) ヘルプ タップすると本システムの操作マニュアルが表示されま す。
- (10)個人情報保護の取り扱い タップすると、個人情報の取り扱い方針が表示され ます。
- (11)動作環境 タップすると、本システムの動作環境を確認できます。 また、電子署名を付与するために必要なアプリの動 作環境を満たしているかどうかが自動でチェックされま す。
- (12)利用規約(個人向け/事業者向け) [個人向け]または[事業者向け]をタップすると、個 人向けまたは事業者向けの利用規約が表示されま す。

### 【注意】 次のページからはユーザー登録のご案内です。 一度登録を実施すれば、そのID及びパスワード は継続して使用できます。 既に横浜市電子申請・届出システムの利用者登 録を完了している場合は、6ページにお進みくだ さい。

本システムを利用するには、利用者情報を登録する必要があります。

1. [新規登録]ボタンをタップします。

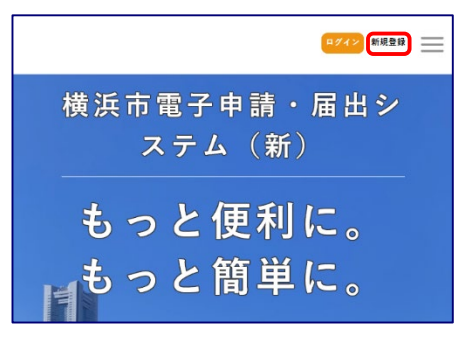

[利用者の新規登録]画面が表示されます。

2. 「事業者として登録する]ボタンをタップします。

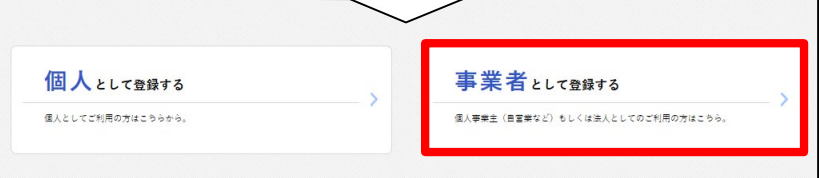

[利用規約の確認]画面が表示されます。

3. 利用規約を確認し、[利用規約に同意します]にチェックをし[利用者の登録を開始する]ボタンをタップし ます。

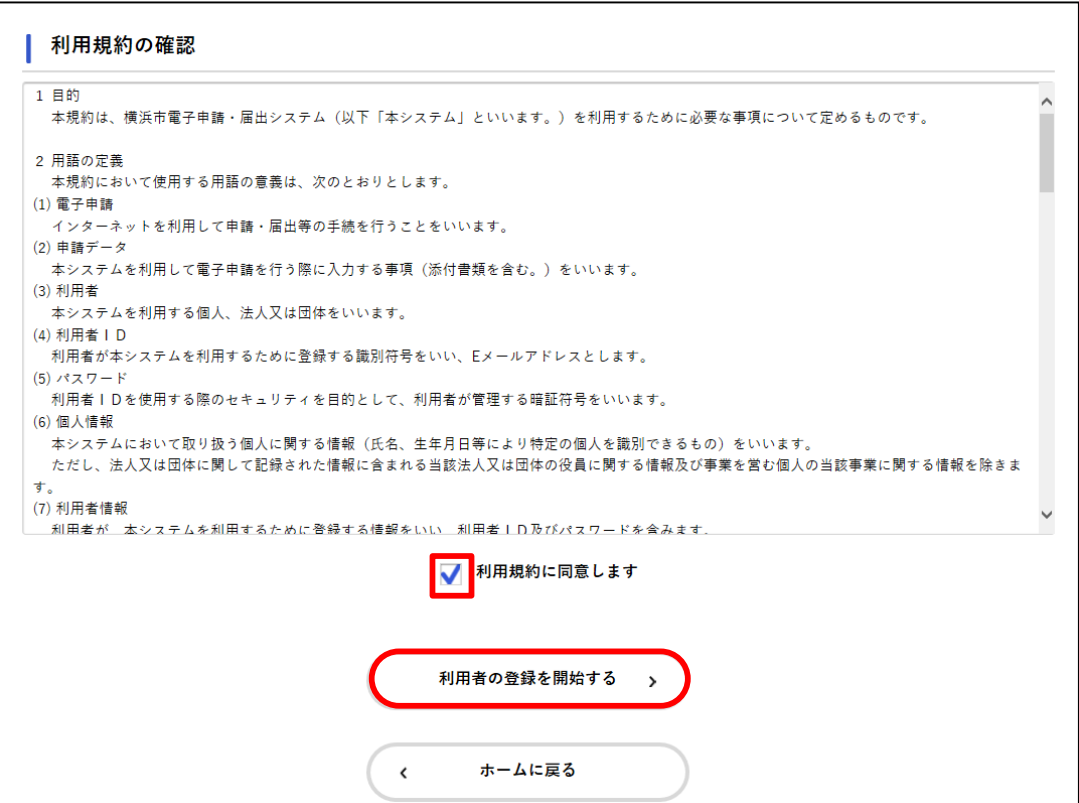

利用者情報を登録する②

4. メールアドレスを2回入力し、[登録する]ボタンをタップします。

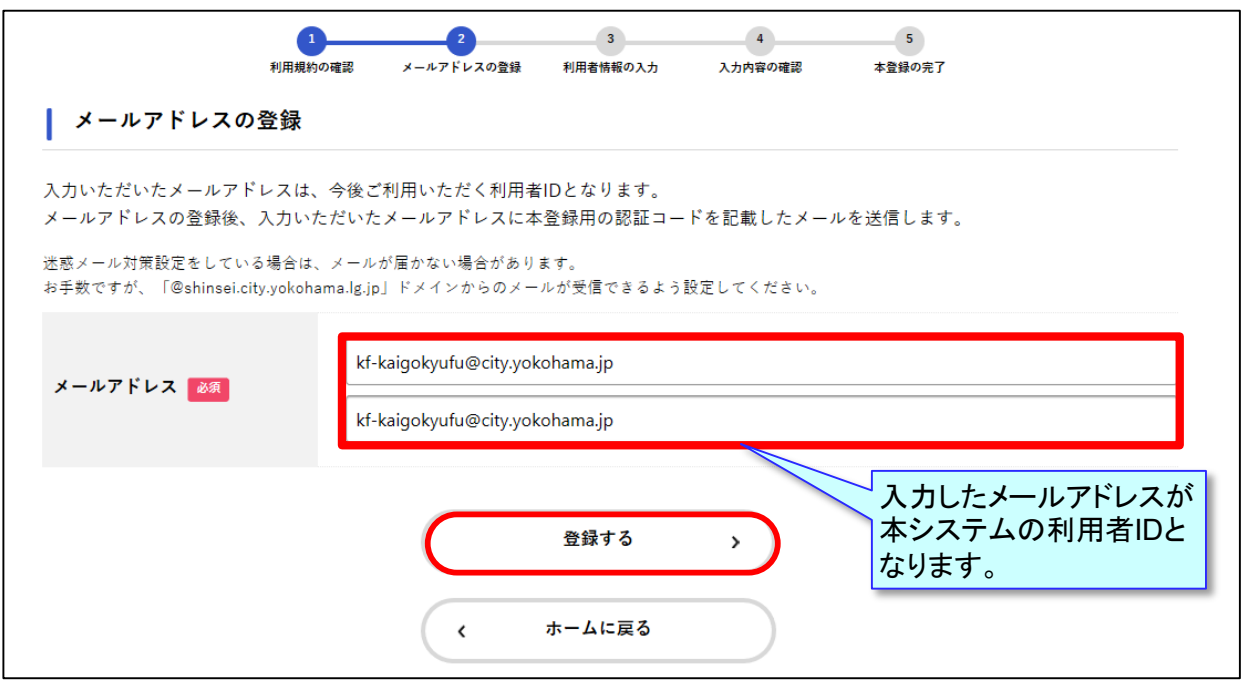

「登録します。よろしいですか ?」と表示されるので[OK]ボタンをタップ

5. [メールアドレスの登録完了]画面が表示されます。 また、入力したメールアドレス宛にメールアドレス確認メールが送信されます。 ※ メールアドレス確認メールを受信してから30分以内に認証コードを入力してください。

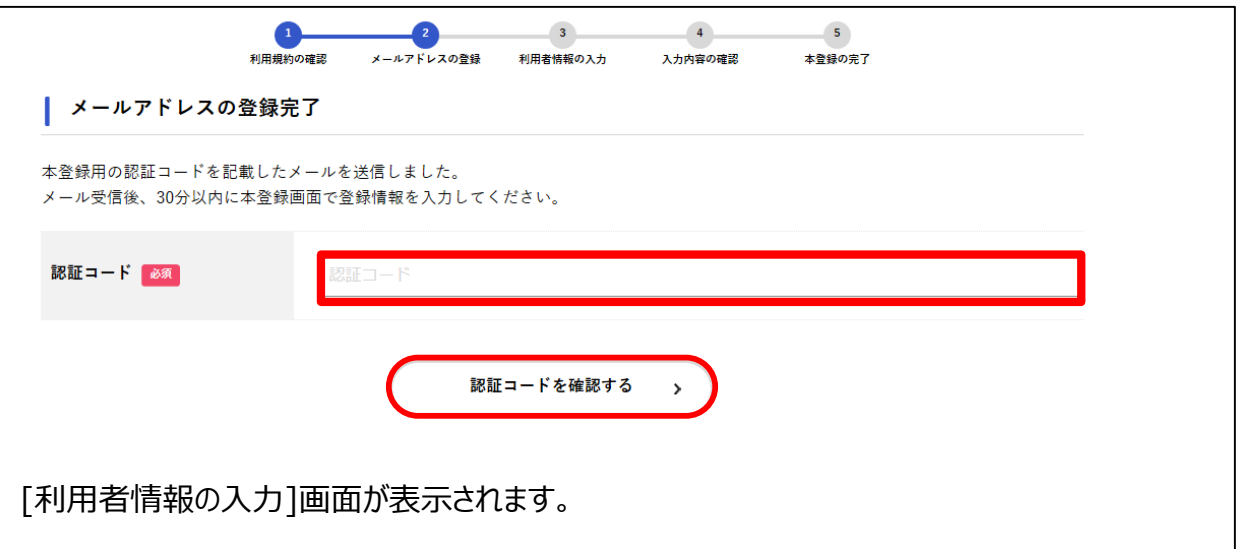

# 利用者情報を登録する③

## 6. 以下の項目を入力して[入力内容を確認する]ボタンをタップ。

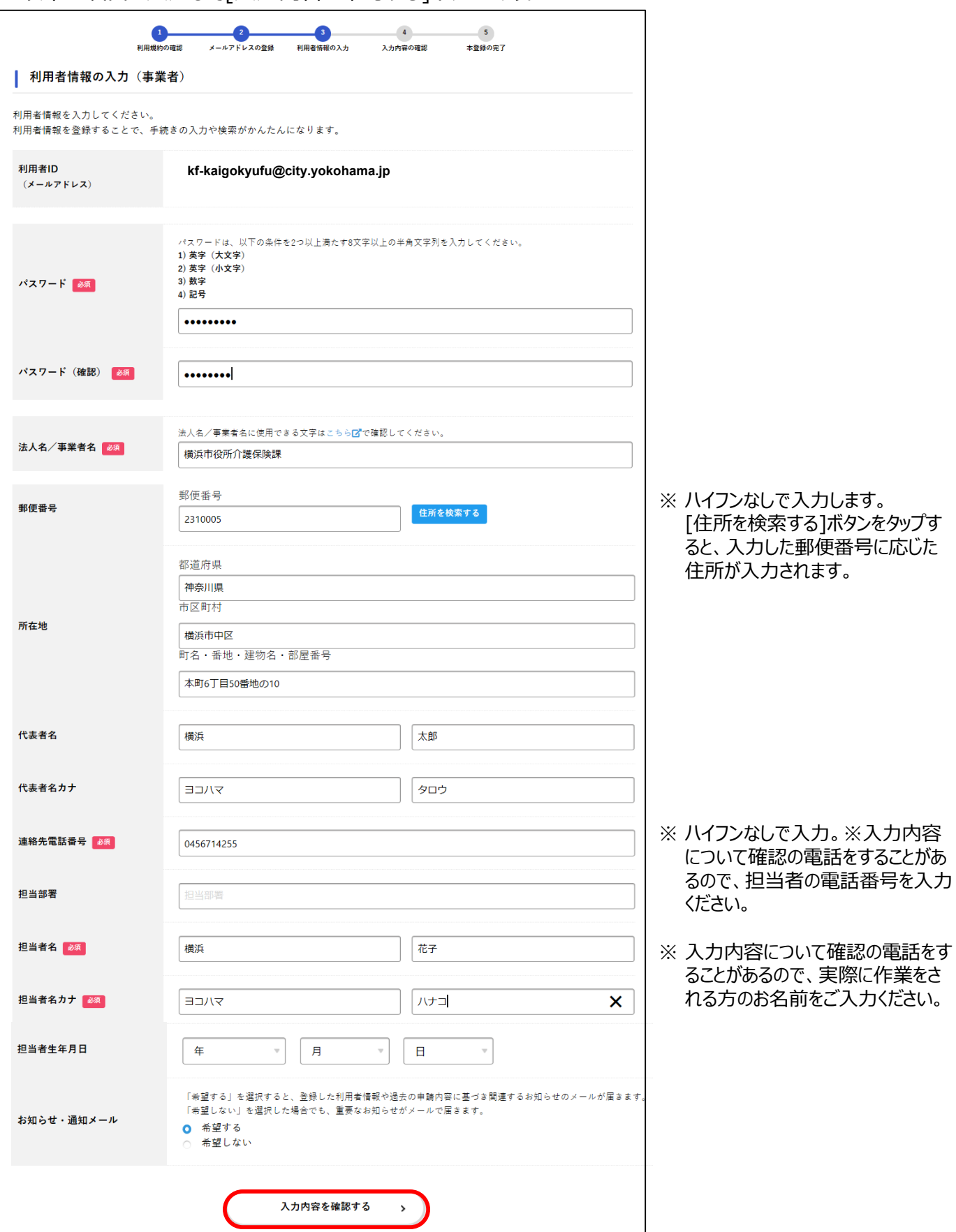

利用者情報を登録する④

7. 入力内容を確認し、[登録する]ボタンをタップします。

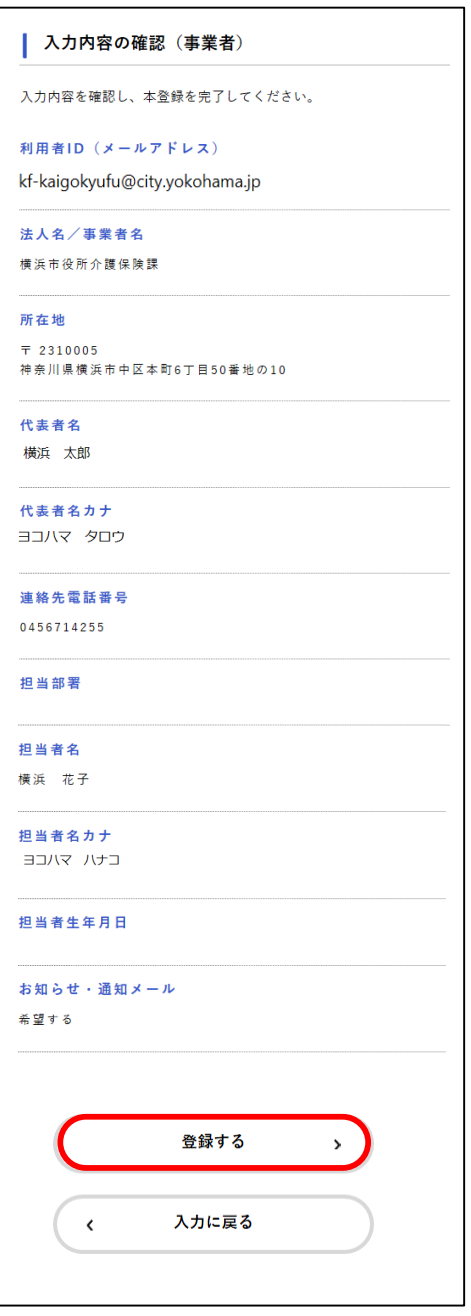

[登録します。よろしいですか?]と表示されます。

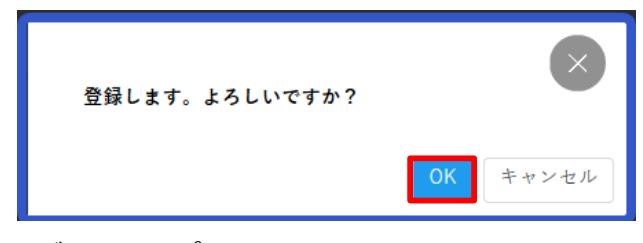

[OK]ボタンをタップします。 利用者情報が登録されます。 また、入力したメールアドレス宛に本登録完了メールが送信されます。

## 医療券・調剤券・介護券の申請①

1. ホーム画面のメニューをタップし、[手続き一覧 (事業者向け) ] をタップします。

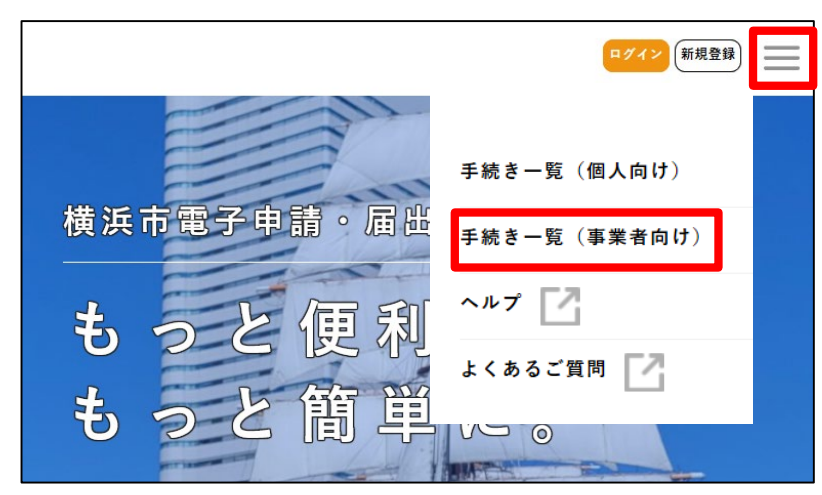

[申請できる手続き一覧]画面が表示されます。

2. 「キーワード検索]欄に「医療券」または「介護券」と入力して「検索]ボタンをタップします。

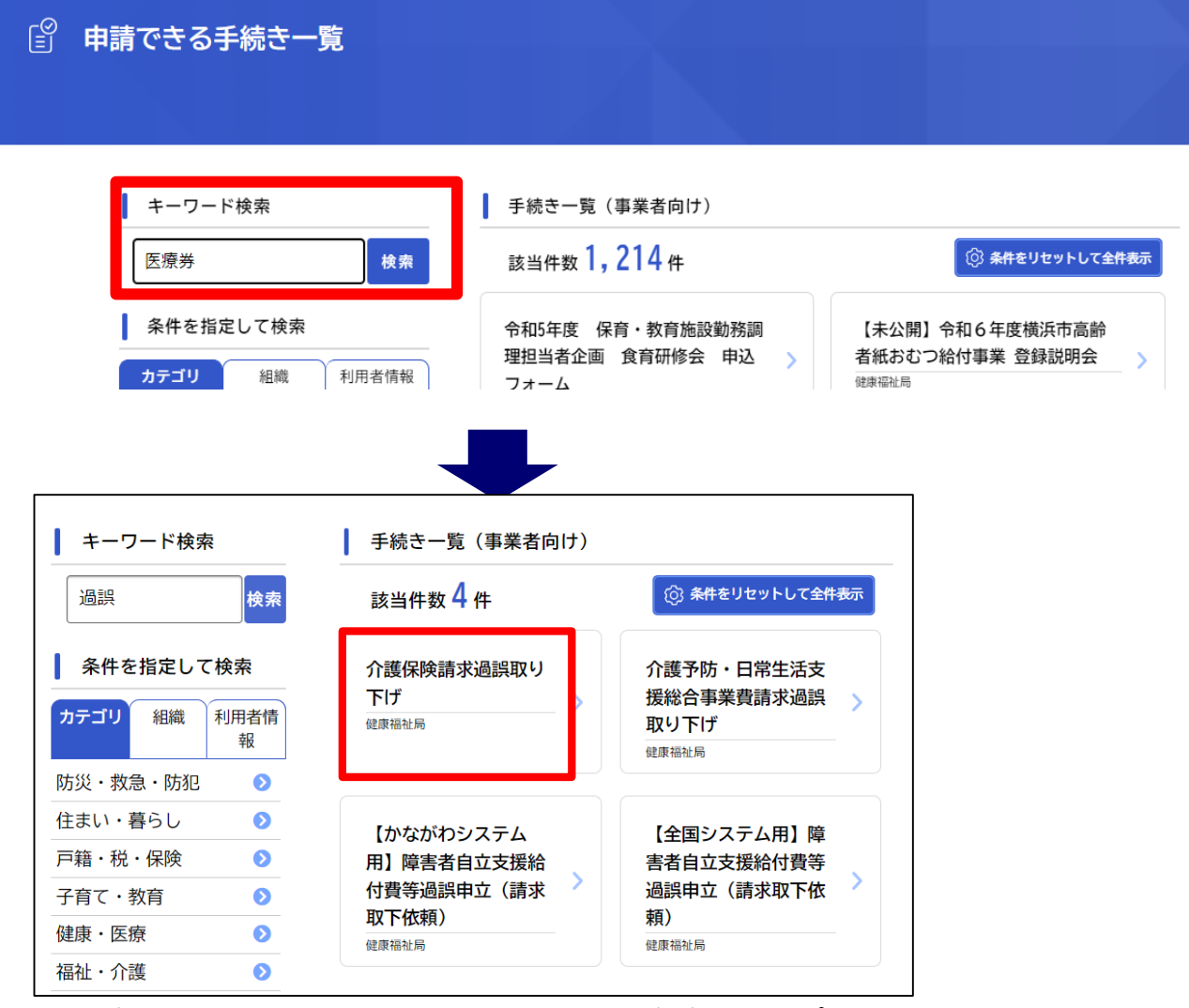

検索結果が表示されるので、[介護保険請求過誤取下げ]ボタンをタップします。

# 医療券・調剤券・介護券の申請②

3. [内容詳細画面]が表示されます。ご確認いただき[次へ進む]ボタンをタップします。

#### 手続内容

医療券·調剤券·介護券の請求を行うことができます。 (※先行実施区の青葉区、泉区、都筑区のみ行えます)

#### 留意事項など

・区ごとに請求先が分かれています。医療券等を請求する生活保護受給者が保護を受けている区にご請求ください。

・医療券、調剤券は原則として月2回の一括送付日(介護券は月1回)にまとめて送付します。

#### 根拠となる法令又は条例等の名称と条項

生活保護法

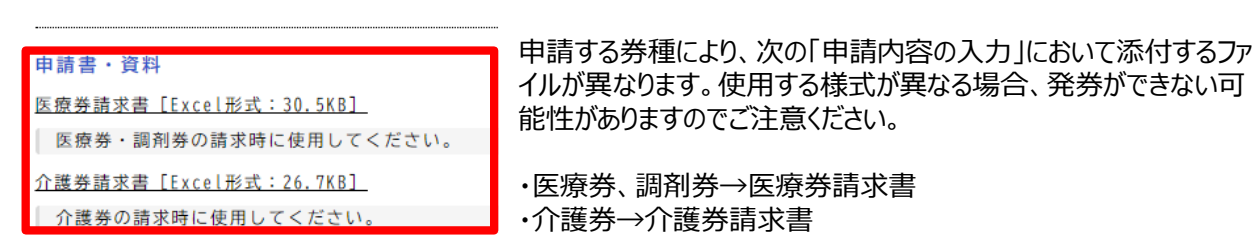

[ログインが必要です]というメッセージが表示されたら[OK]ボタンをタップして、利用者ID(メールアドレ ス)とパスワードを入力して[ログイン]をタップします。(※すでにログインをされている場合はこのメッセー ジは表示されません)

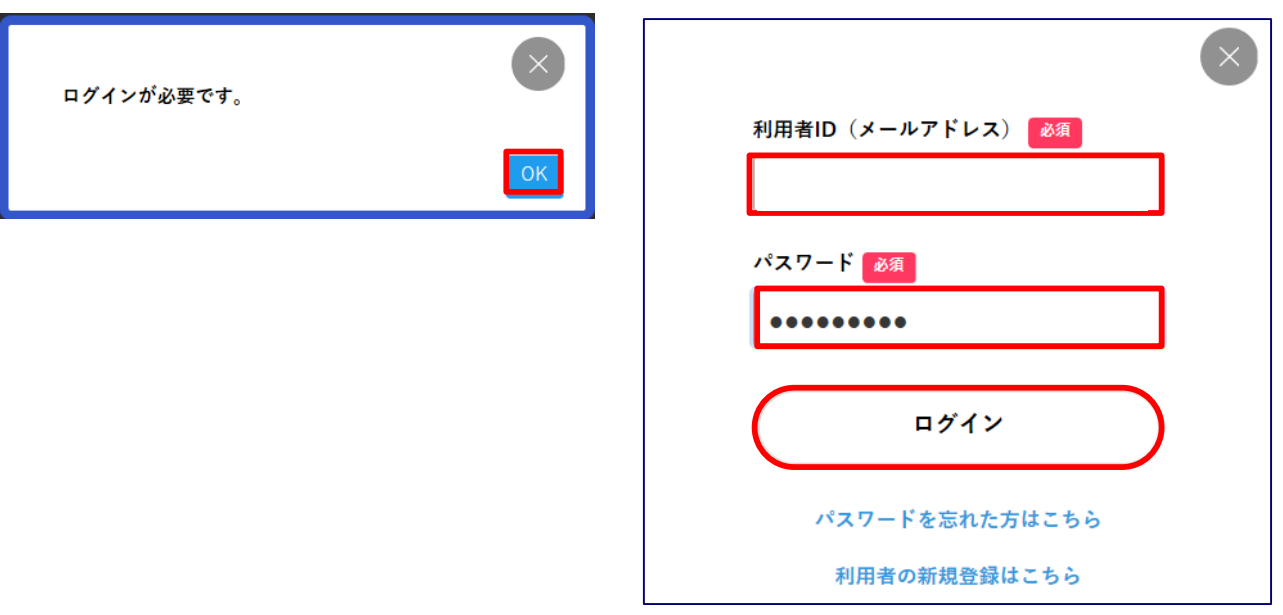

## 医療券・調剤券・介護券の申請③

4.[申請内容の入力]画面が表示されるので、必要な情報を入力してください。

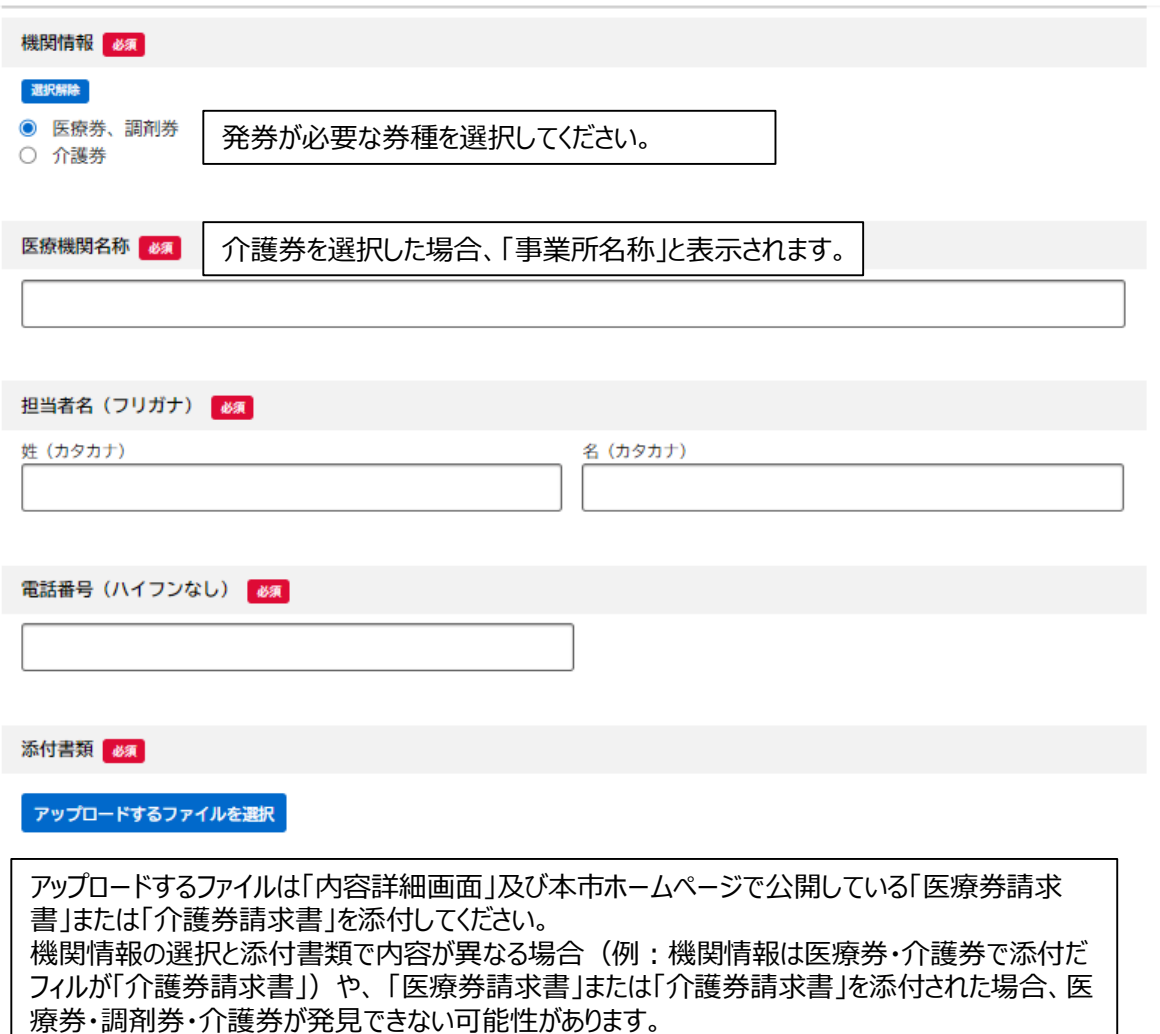

5. 入力が完了したら、申請内容を確認し、 [申請する] ボタンをタップします。

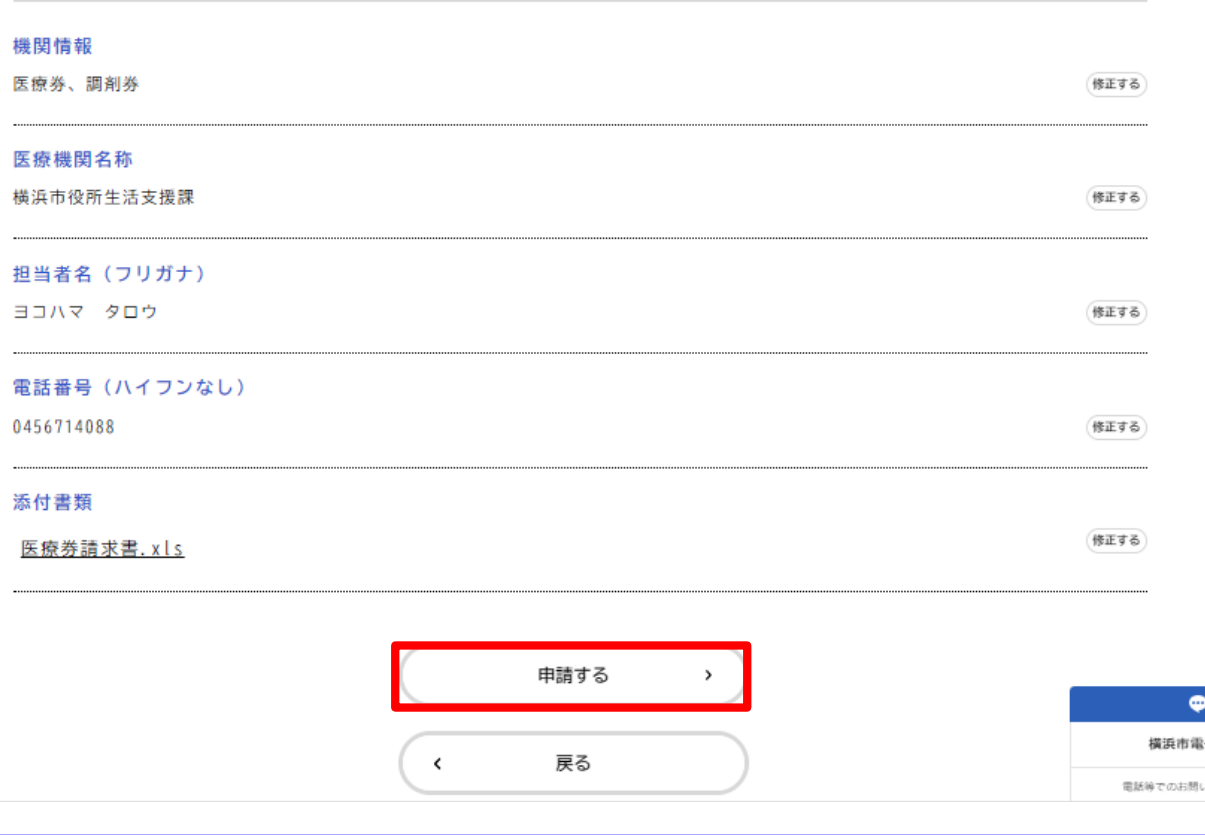

### ※ **補足**

各入力項目の[修正する]ボタンをタップすると、[申請内容の入力]画面に戻り、申請内 容を修正できます。

申請後は内容確認はできますが、修正はできません。

### 「申請します。よろしいですか?」と表示されます。

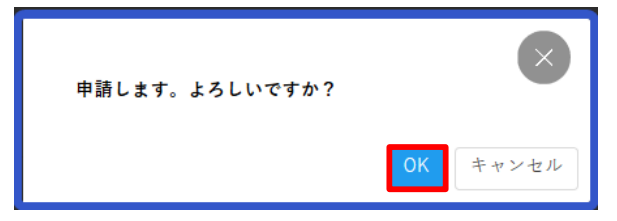

[OK]ボタンをタップします。手続きが申請されます。

## 医療券・調剤券・介護券の申請⑤

6. 申請受付完了の画面が表示されます。 [申込番号]は手続きの申請履歴を検索する際に利用できます。

申請を受け付けました。 順番に申請内容を確認するため、確認までしばらくお待ちください。 なお、お手続きの処理状況は「マイページ」からご確認頂けます。

お問合せの際に必要となりますので、申込番号を控えるか、このページを印刷してください。

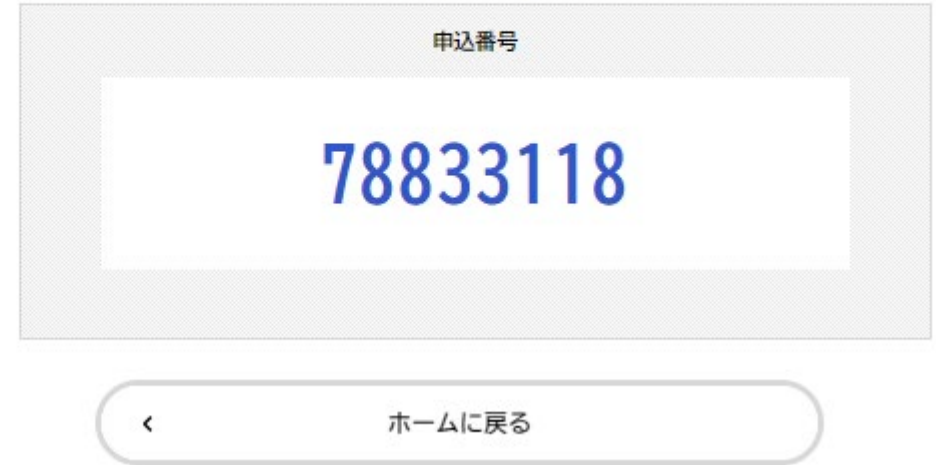

これまでに申請した手続きの件数や詳細を確認できます。 過去に申請したすべての手続きを確認できます。申請履歴が削除されることはありません。

1. ホーム画面のログインユーザー名をタップします。ログインしていない場合は利用者ID (メールアドレス) とパスワードを入力して[ログイン]をタップします。

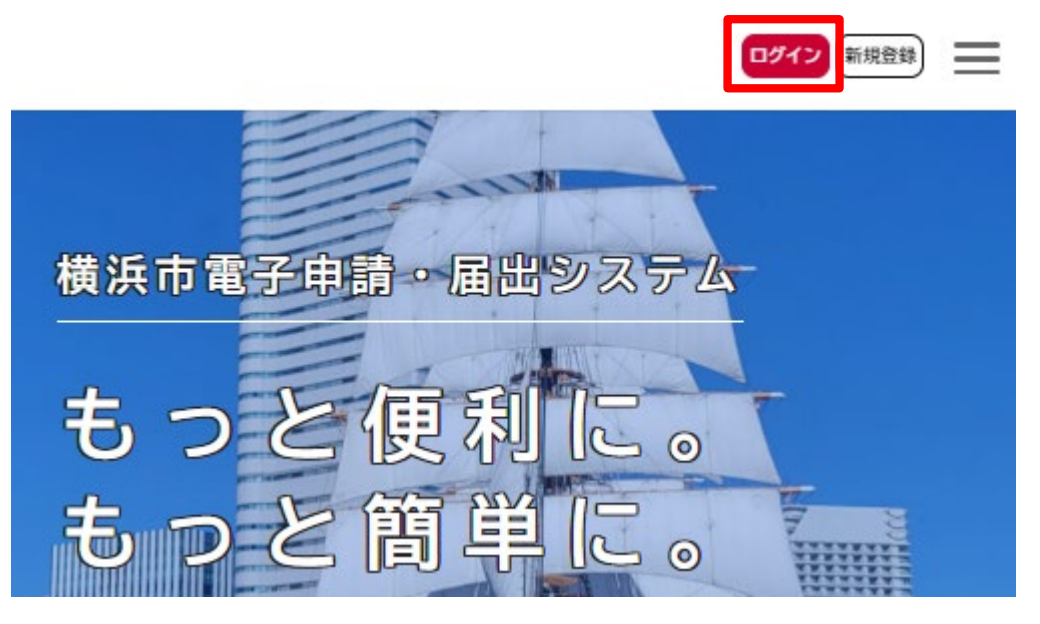

[マイページ]画面が表示されます。

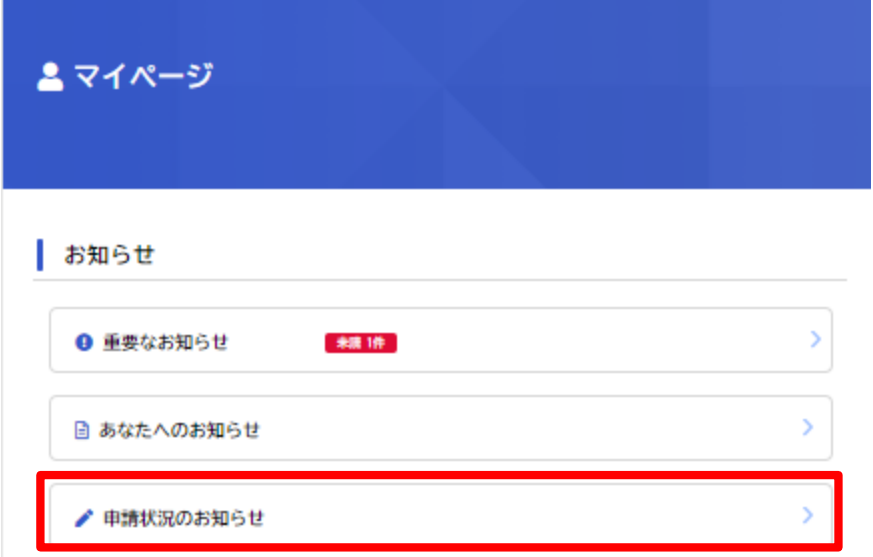

[申請者状況のお知らせ]をタップします

### 申請一覧が表示されるので、確認したい申請をタップします。 選択した申請の基本情報が表示されます。[申請内容の詳細画面へ進む]ボタンをタップします。

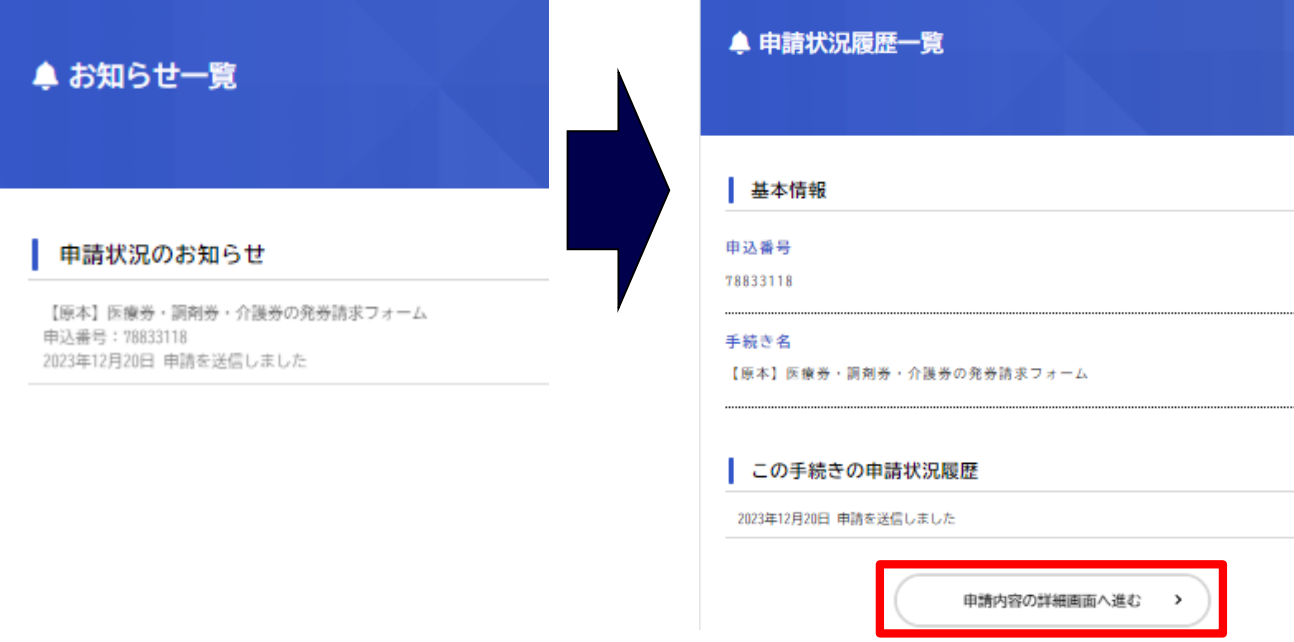

### [申請内容照会]画面が表示されるので、内容を確認します。

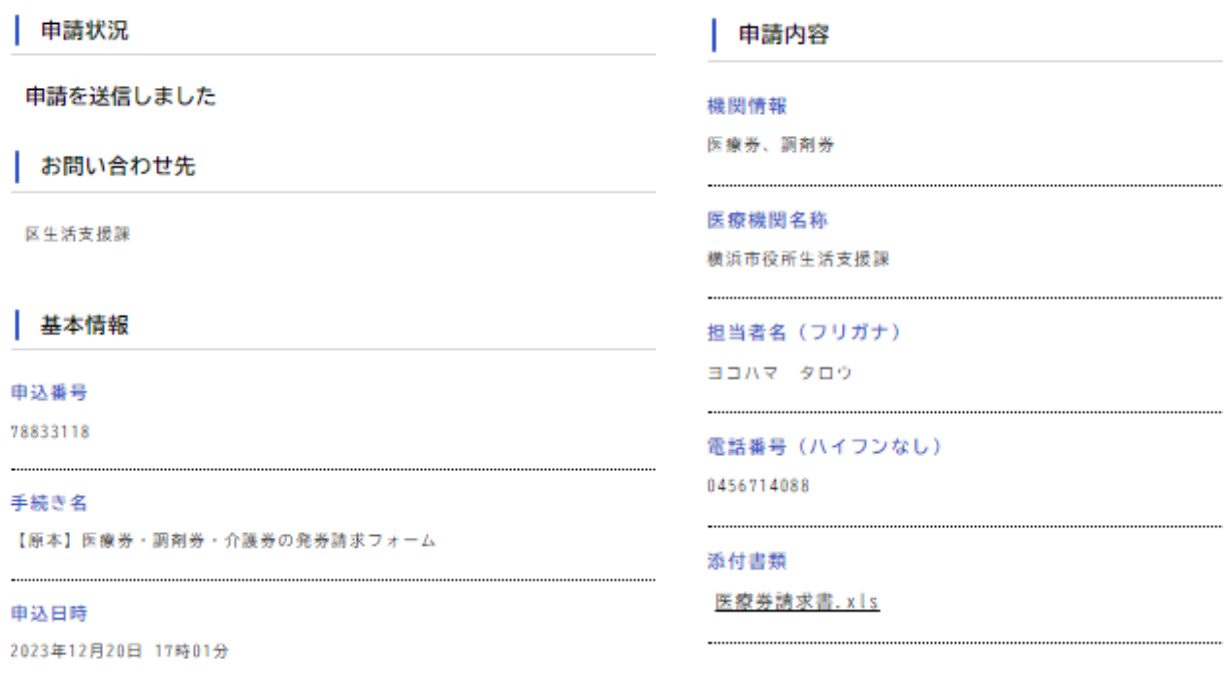